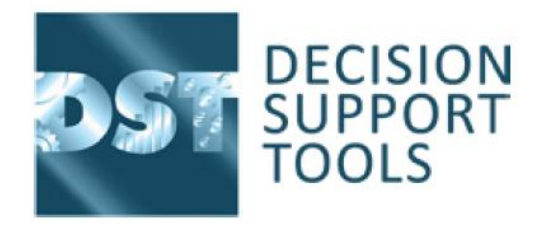

# To install DST asset evaluator software please follow the instructions below:

## **Implementing DST software is a 2 stage process.**

#### **1. Installing the Software**

- a) Please go to DSTL website to download the software from: https://www.decisionsupporttools.com/client-resources/
- b) To login enter -

### **Username: xxxxxxx.xxxxxxxxx**

#### **Password: xxxxxxxxxx**

- c) Ensure any old version of the product is closed.
- **d)** Click on the '**DST ASSET STRATEGY EVALUATOR INSTALLER v3.0'** to install.
	- **i.** For new installations to be licensed on first starting, the software will present the license screen informing you of your licensing status for the DST Asset Evaluator modules, and your '**System Info**' code. You will need this to obtain a license file from DSTL – see below.
	- ii. For software that is already licensed, you will be presented with the user log-on screen. By default, the sample database software user is 'Admin' and the password is 'PA\$\$WORD' (case sensitive).
- **e)** For your information, please download and read the '**DST INSTALLATION AND SUPPORT GUIDANCE DOCUMENT**'.
- f) Once the software is installed your laptop/PC will generate an 8 digit System Information code which is required for us to generate a license file. Please email this SI code to [techsupport@decisionsupporttools.com.](mailto:techsupport@decisionsupporttools.com) A license file will then be sent to you to activate the software. The SI code is machine specific, so if you change your laptop or PC afterwards we will need to reissue your license.

### **2. Licensing process**

- a. When you receive your DST license please save the new license file to a suitable location (eg. your desktop).
- b. Log into your software using **Username: Admin Password: PA\$\$WORD**
- c. Under 'Home' on the top toolbar select the 'License' tab.
- d. Click on the 'Import' option.
- e. Find your license file and double-click to install.
- f. You should see the expiry dates for your modules updated.

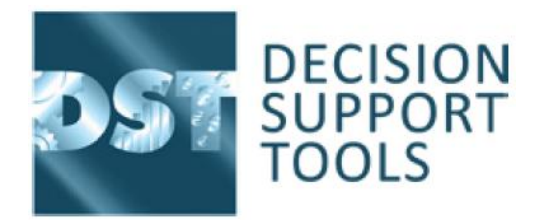

For future access to your software you may continue to use - **Username: Admin Password: PA\$\$WORD**

For any problems or queries please contact DST Techsupport at [techsupport@decisionsupporttools.com](mailto:techsupport@decisionsupporttools.com)

**IMPORTANT: If you are renewing your software license it is advisable that you back up your DST database before making any changes.**

**On a normal single user install the DST database is located here: C:\Users\XXXXXXXX\AppData\Roaming\DST**

**DST Database Filename: SALVOSample.s3db**

**Note that the AppData folder is normally hidden so that you may have to select show hidden folders in Windows Explorer view options.**

**Once located, copy the SALVOSample.s3db file and paste back to this folder and Windows will rename it SALVOSample - Copy.s3db. I suggest that you rename this folder as backup and the date it was backed up.**